## **Eclipse & WindowBuilder** 安裝

## **1. Eclipse** 安裝

A. 到 http://www.eclipse.org/downloads/, 下載 Eclispe 的主程式,這裡以 Eclipse IDE for Java EE Developers 為例,選怎跟自己作業系統一致的版本 (如: Windows 64 Bit)

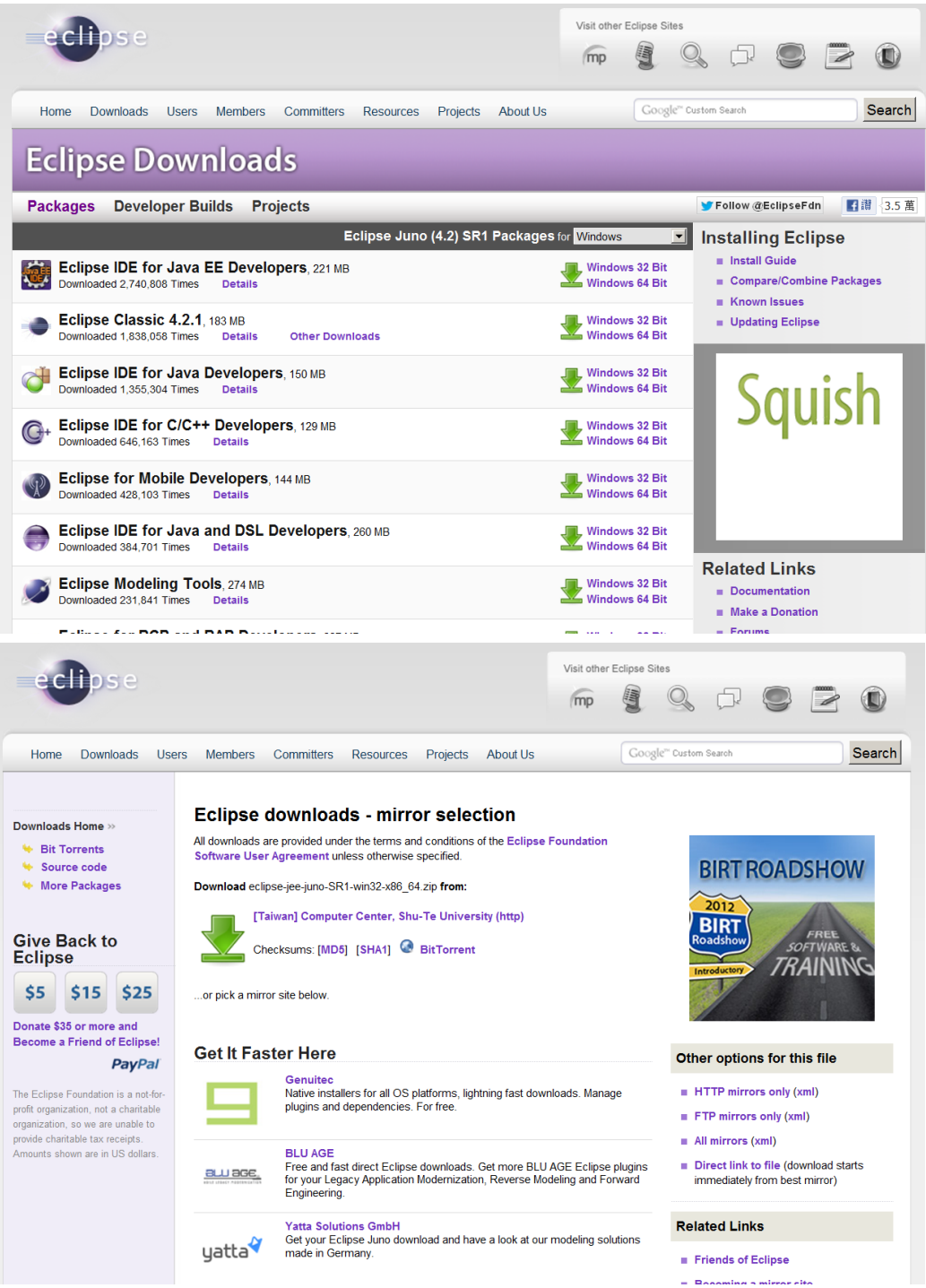

B. 下載完畢後,請將壓縮檔解壓縮

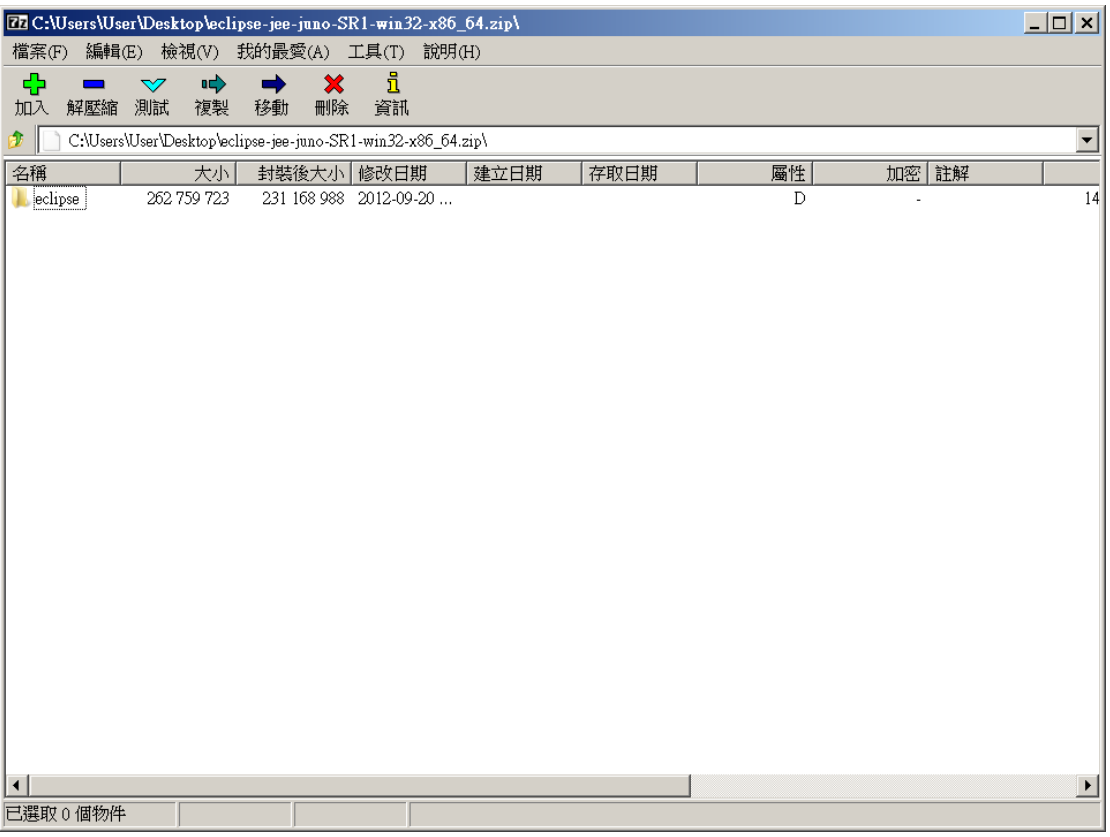

C. 解壓縮完成後,至 Eclipse 資料夾內,打開 Eclipse.exe

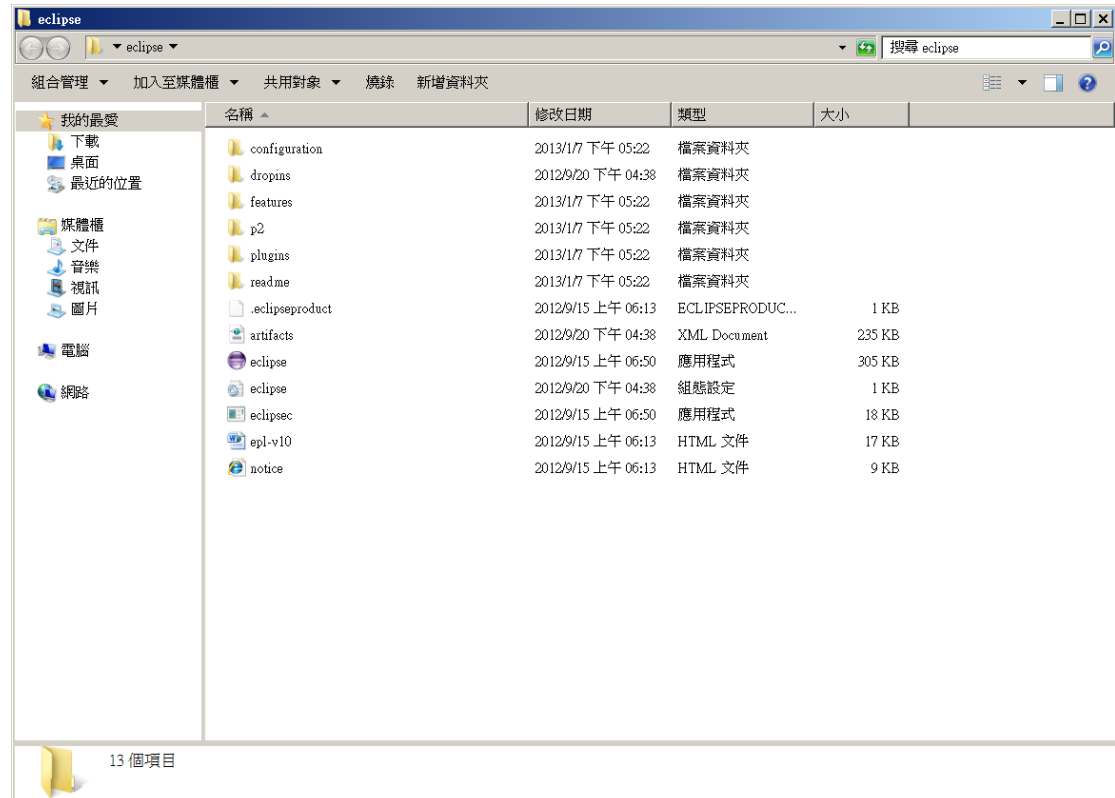

D. 開啟 Eclipse 時,會詢問您要將 Workspace 設在哪裡, Workspace 是整個 Eclipse 的預設專案存放位置。

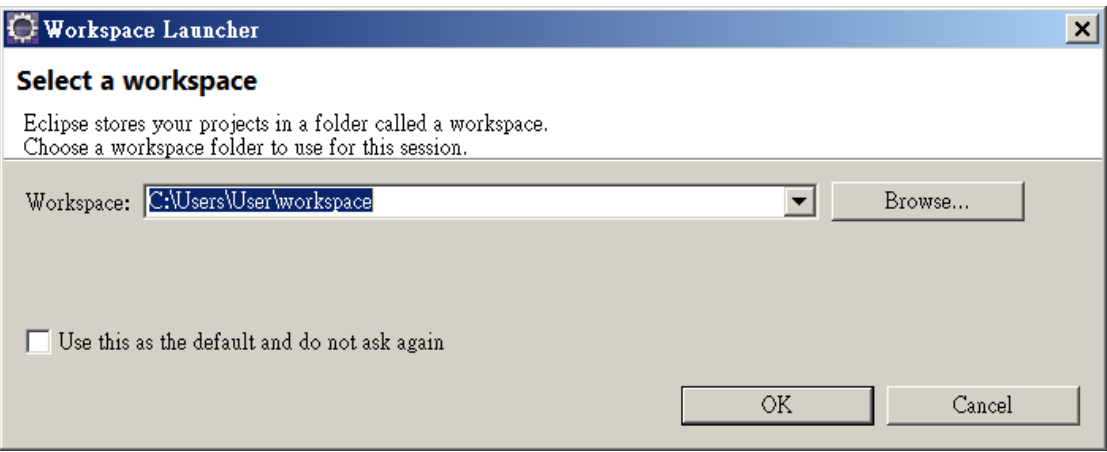

## **2. WindowBuilder** 安裝

A. 打開 Eclipse 後, 到 Help > Install New Software

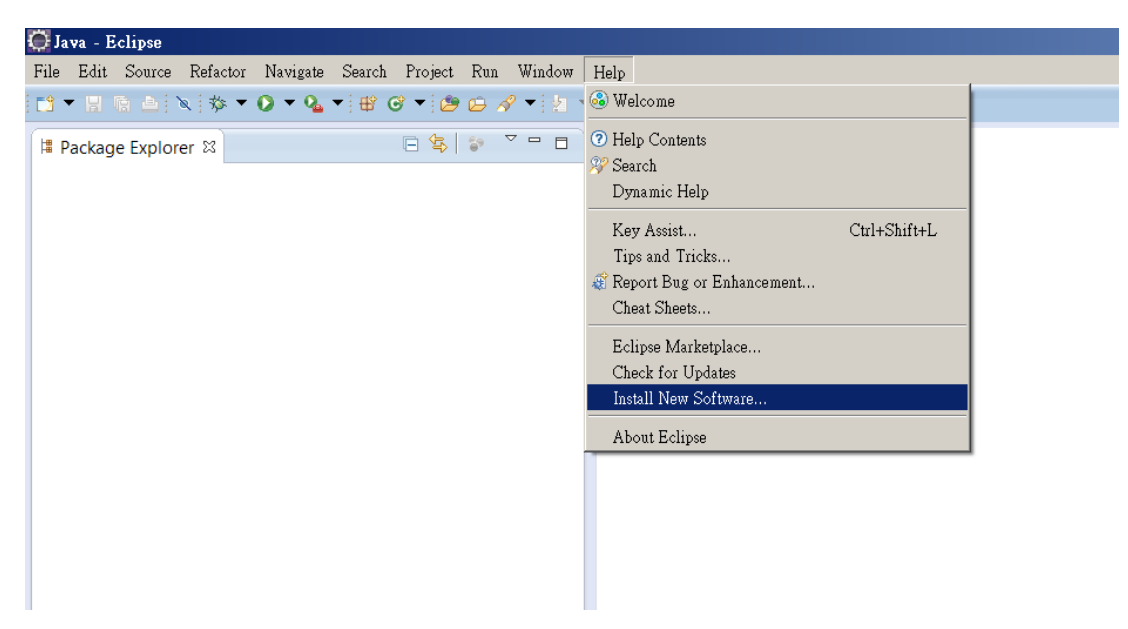

B. 會出現 Install 的畫面,請點 Add..按鈕來安裝 Plugin

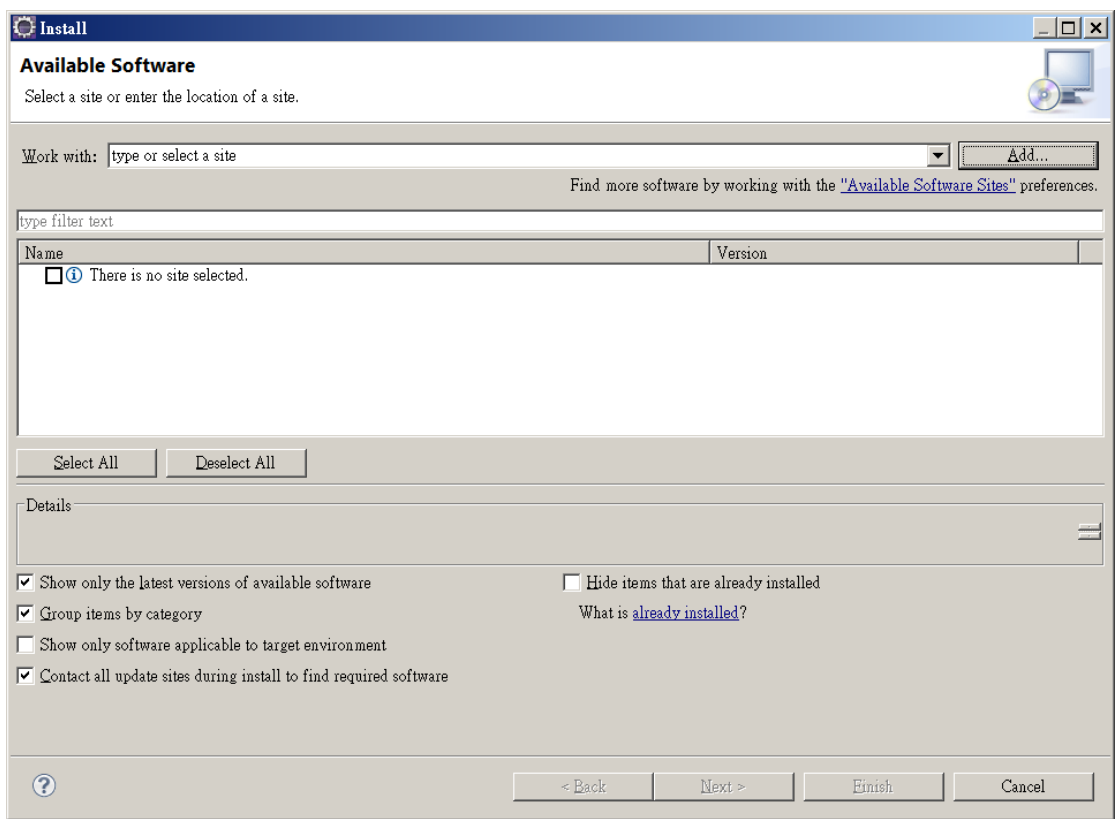

C. Name 請填一個容易了解此 Plugin 的名稱即可,Location 請照下面方法 去取得。

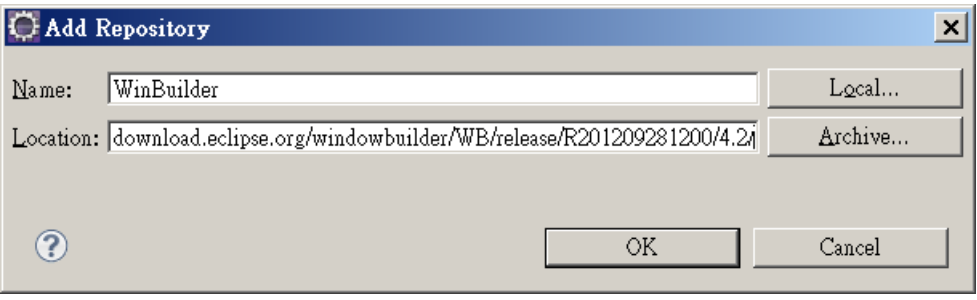

D. 到 http://www.eclipse.org/windowbuilder/, 進入 Download 的頁面

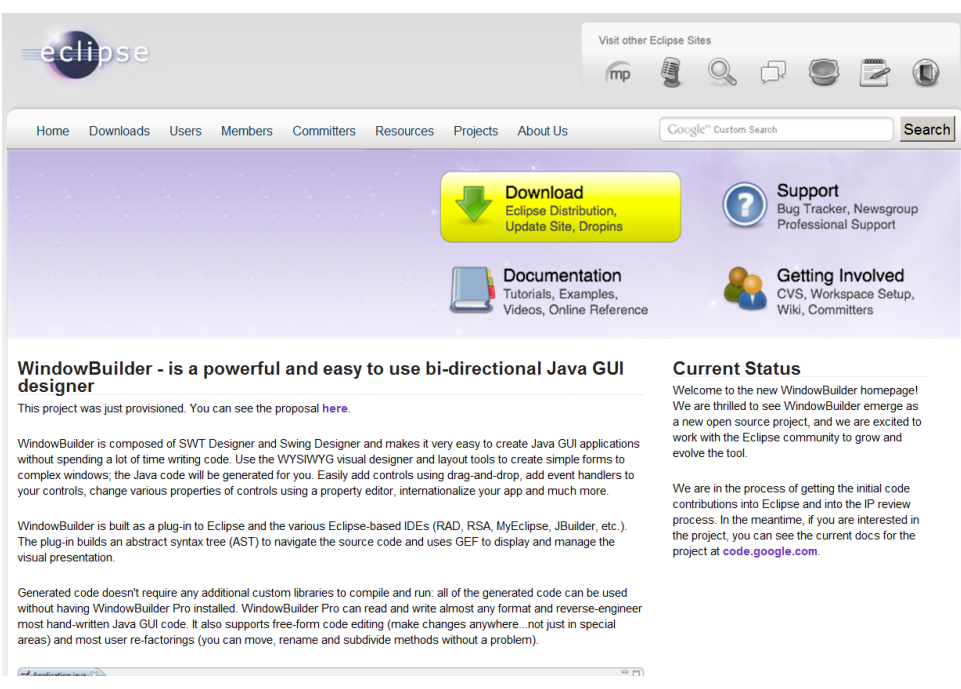

E. 請在此頁面中,根據 Eclipse 版本選擇,如此範例適用 4.2(Juno)版,所 以就把4.2(Juno)之 Update Site下的 link 複製網址, 貼到步驟 C的 Location 欄位。

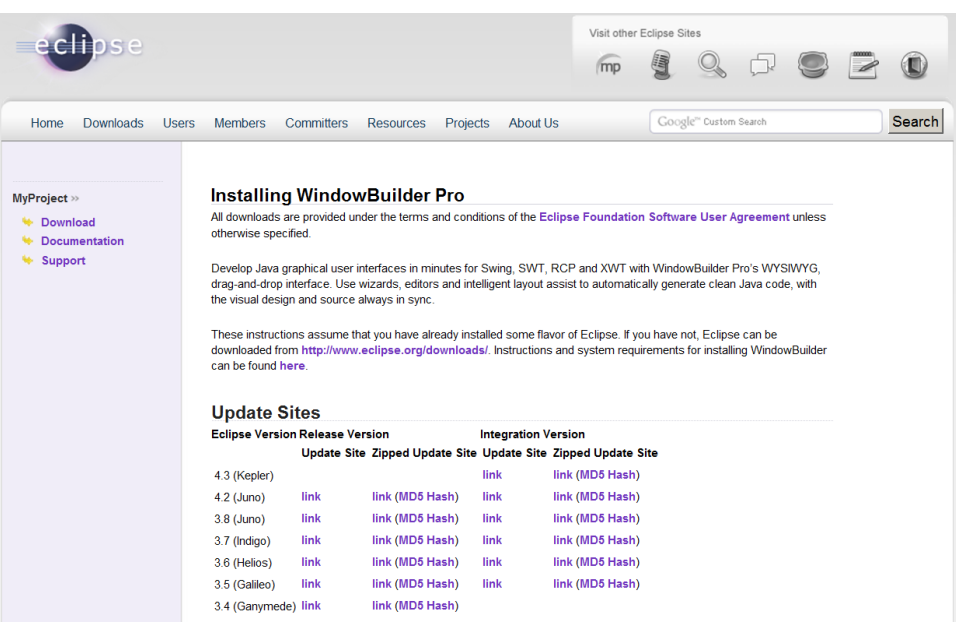

F. 填好 Location 後, 按下確定 Eclipse 會自動地去抓需要安裝的清單,這 裡我們三個都打勾,並且按下一步。

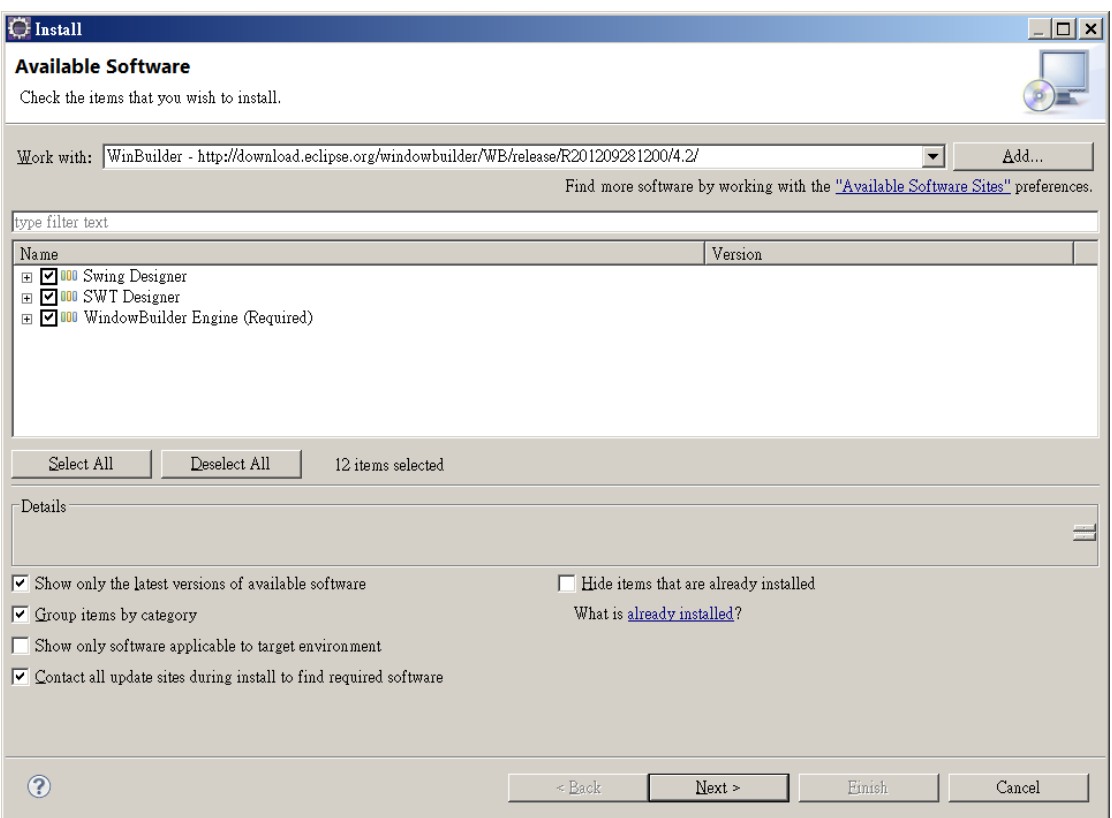

G. 此畫面為要安裝的詳細清單,按下一步繼續。

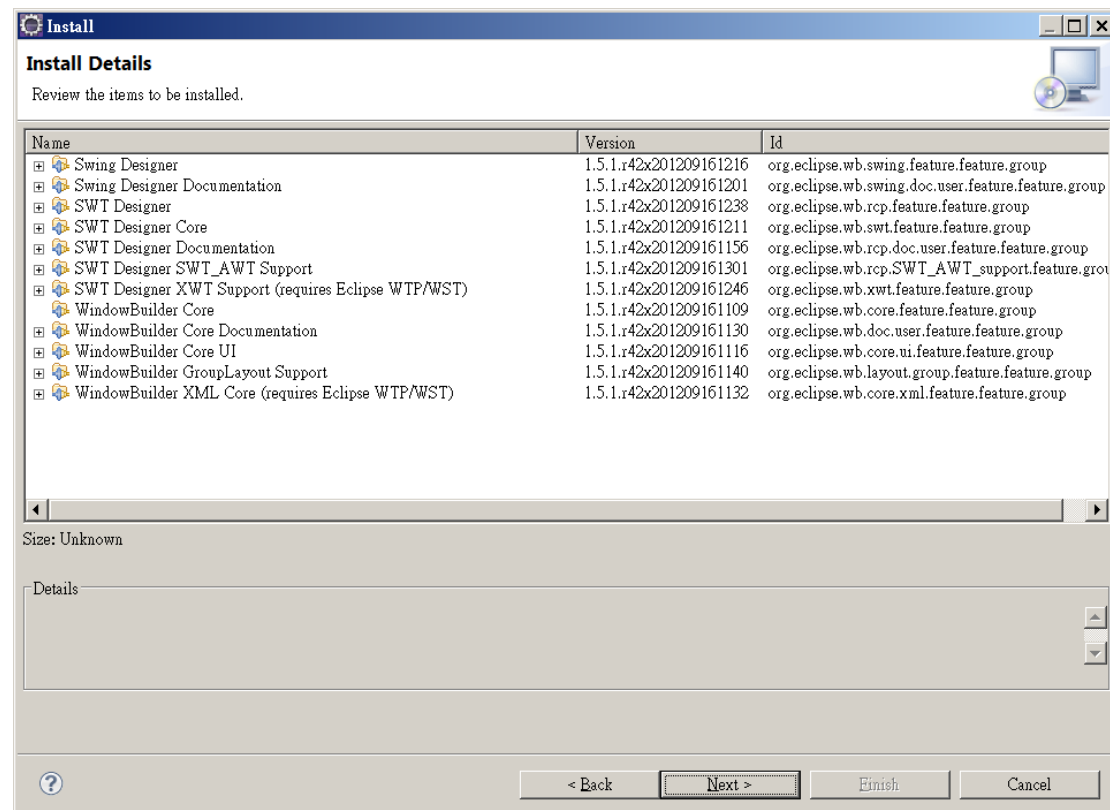

H. 請選 I accept the terms of the license agreement, 並按完成即可開始安 裝。

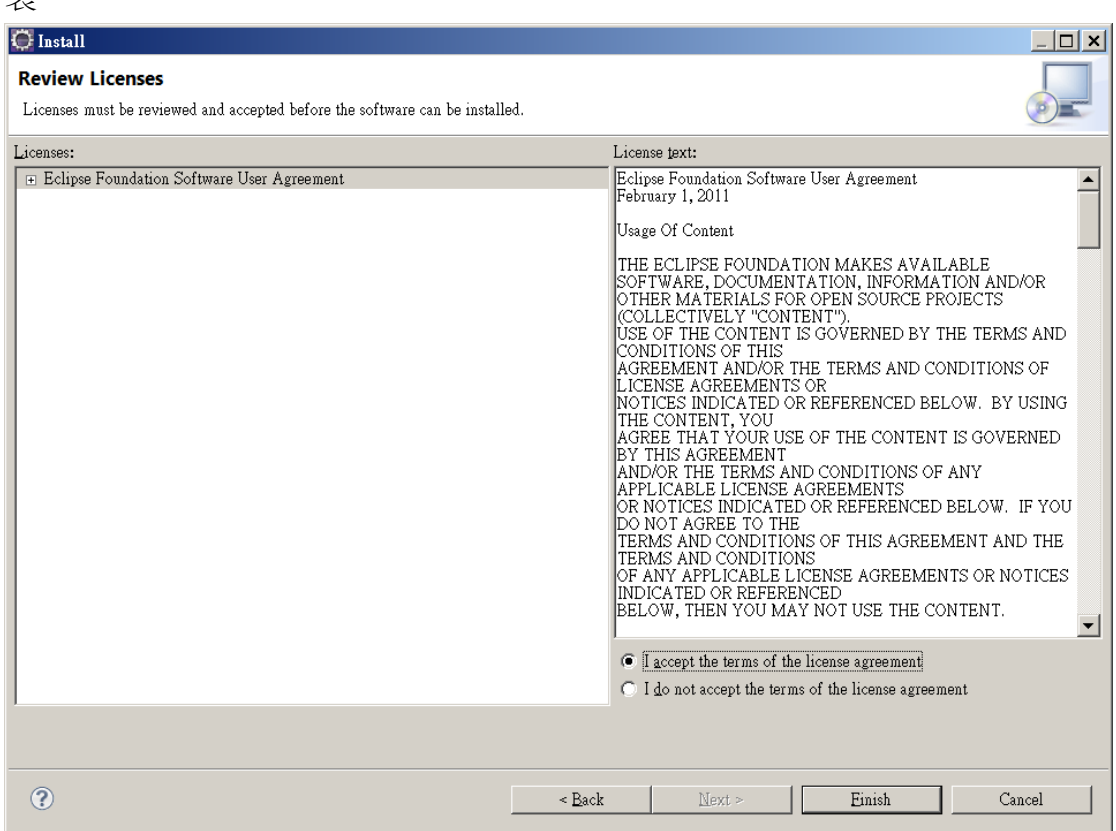

I. 安裝的時候,會自動到網路抓取相關的檔案,並且自動的安裝。完成後, 會提示重新啟動 Eclipse,重啟後即完成 WindowBuilder 的安裝。

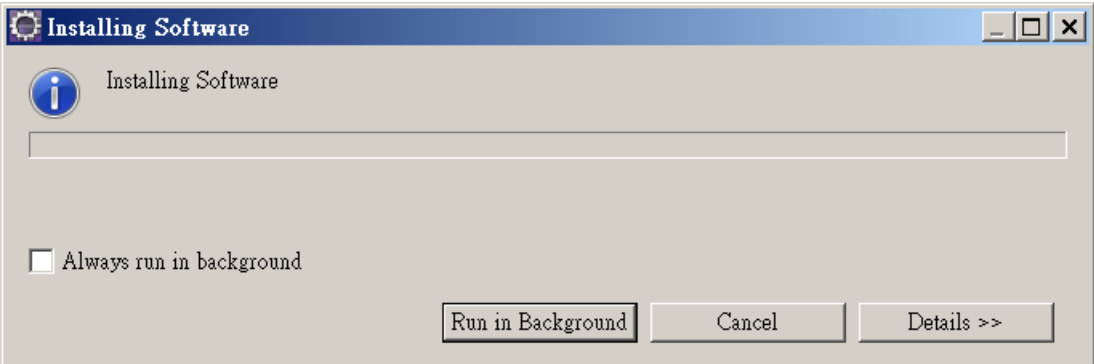

J. 重新啟動後,可以到 Window > Preference 查看是否安裝成功

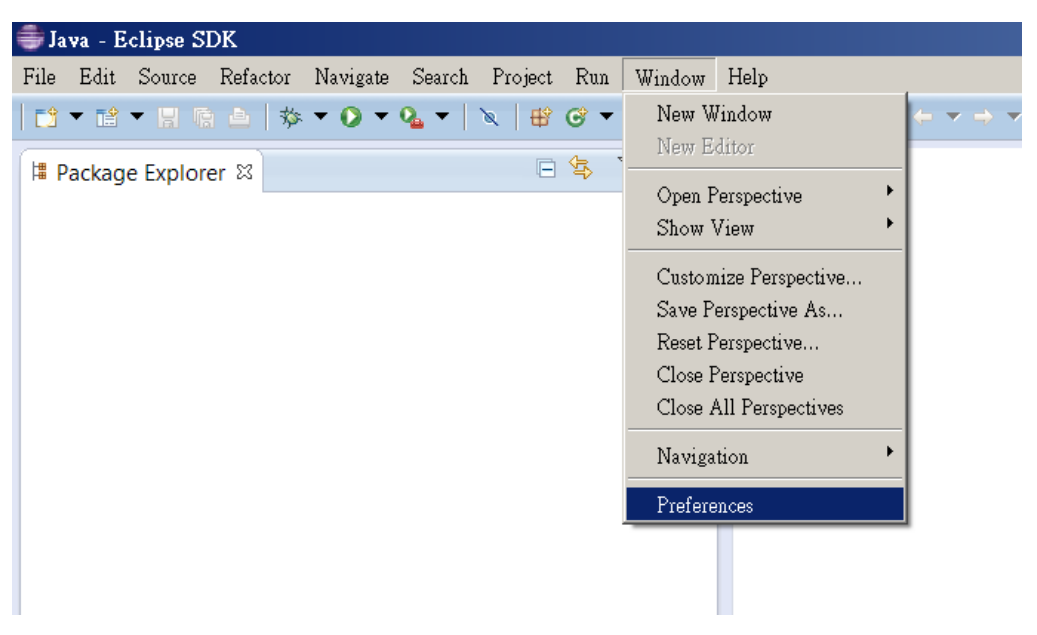

K. 看到 WindowBuilder 及代表成功安裝。

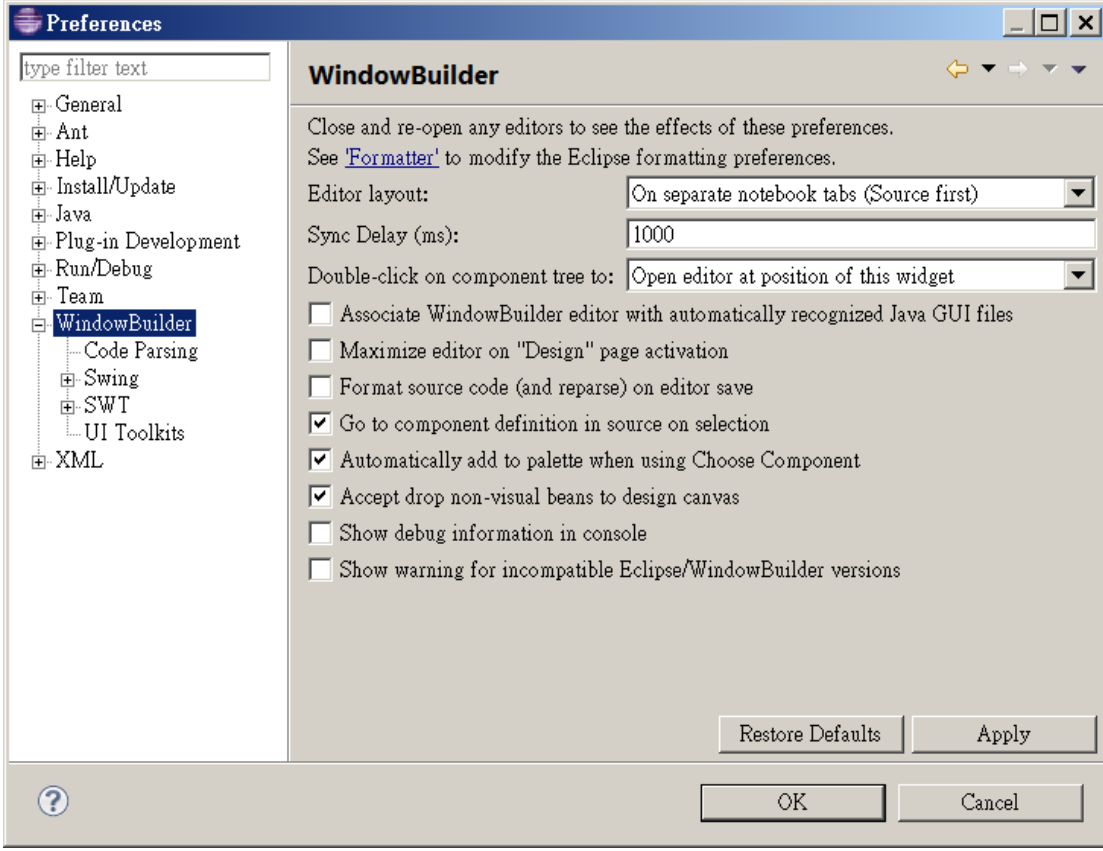

## **3.** 建立 **Swing** 專案

A. 在使用 Swing 視覺化編輯器之前,要先建立一個 Java Project。

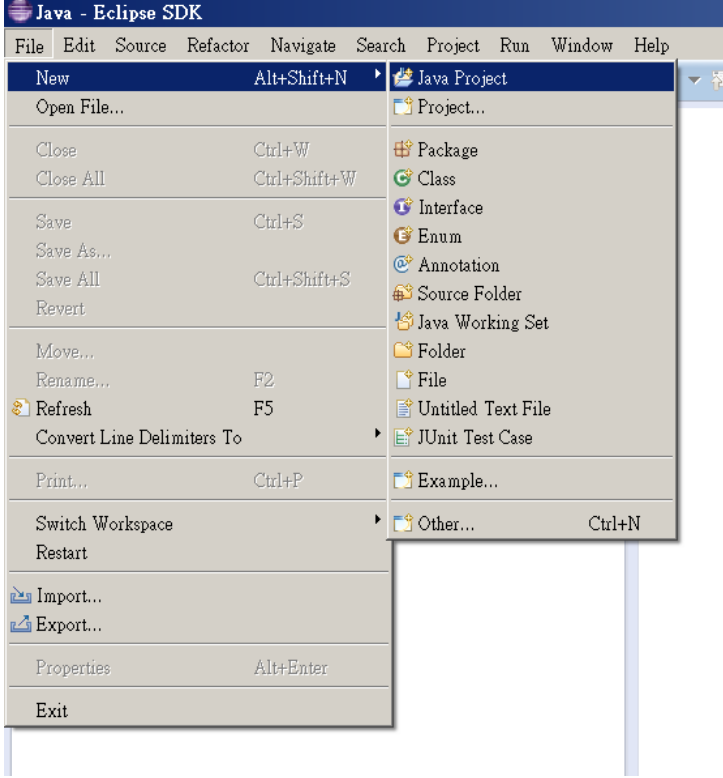

B. 填入 Project name,然後案完成即可建立 Java Project

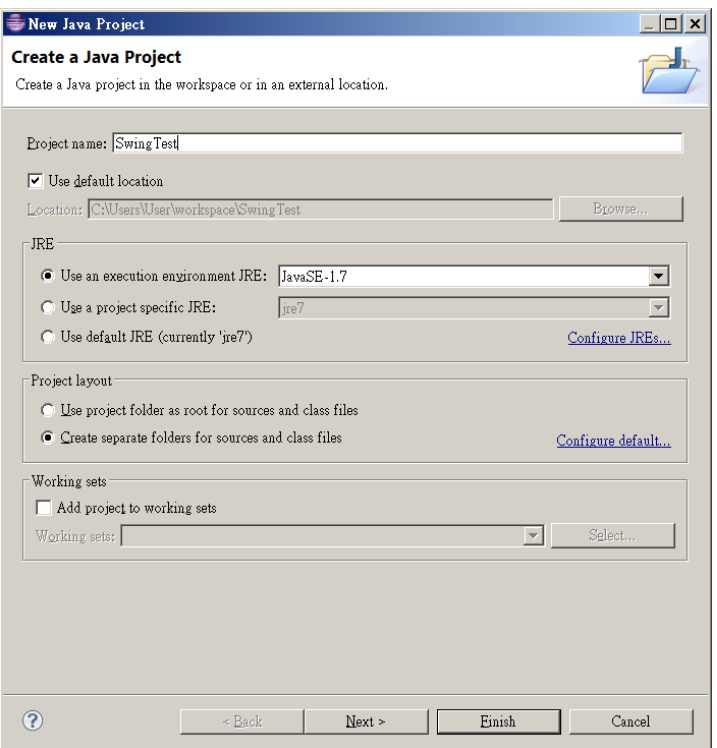

C. 專案建立完成,我們還需要加入 Swing 的檔案,在專案上面按右鍵 >New>Other…

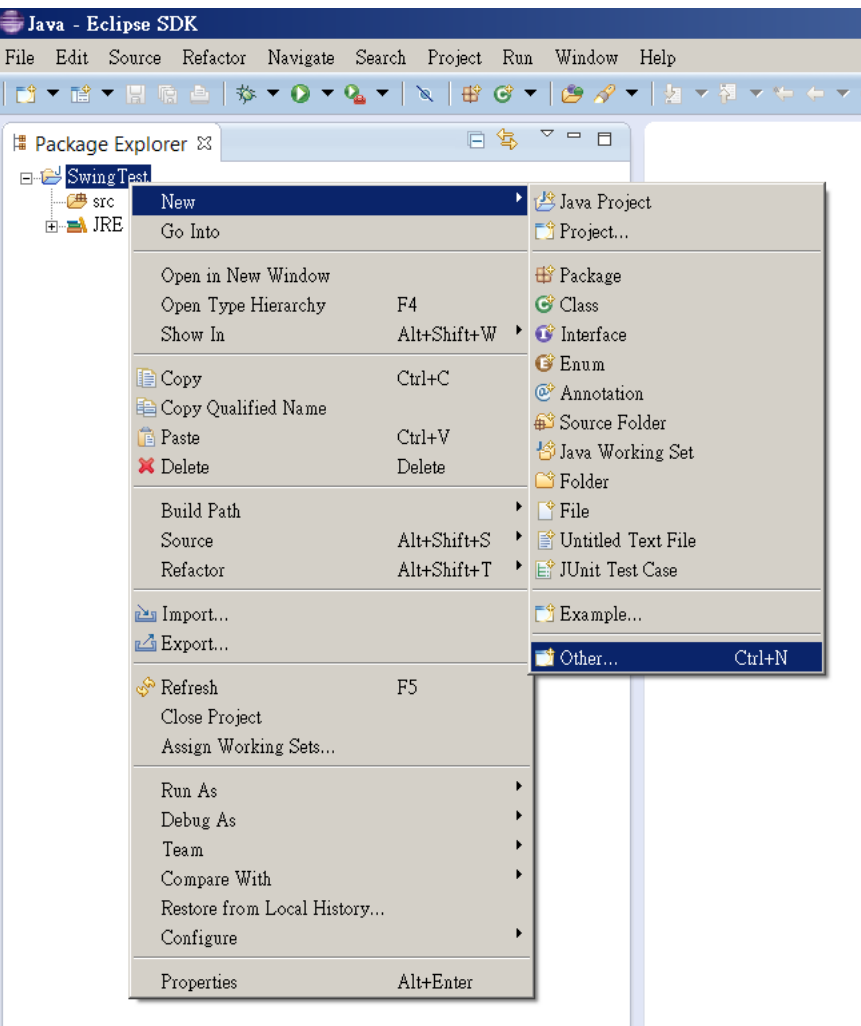

D. 尋找 WindowBuilder > Swing Designer, 這裡我們以 Application Winodw 為例

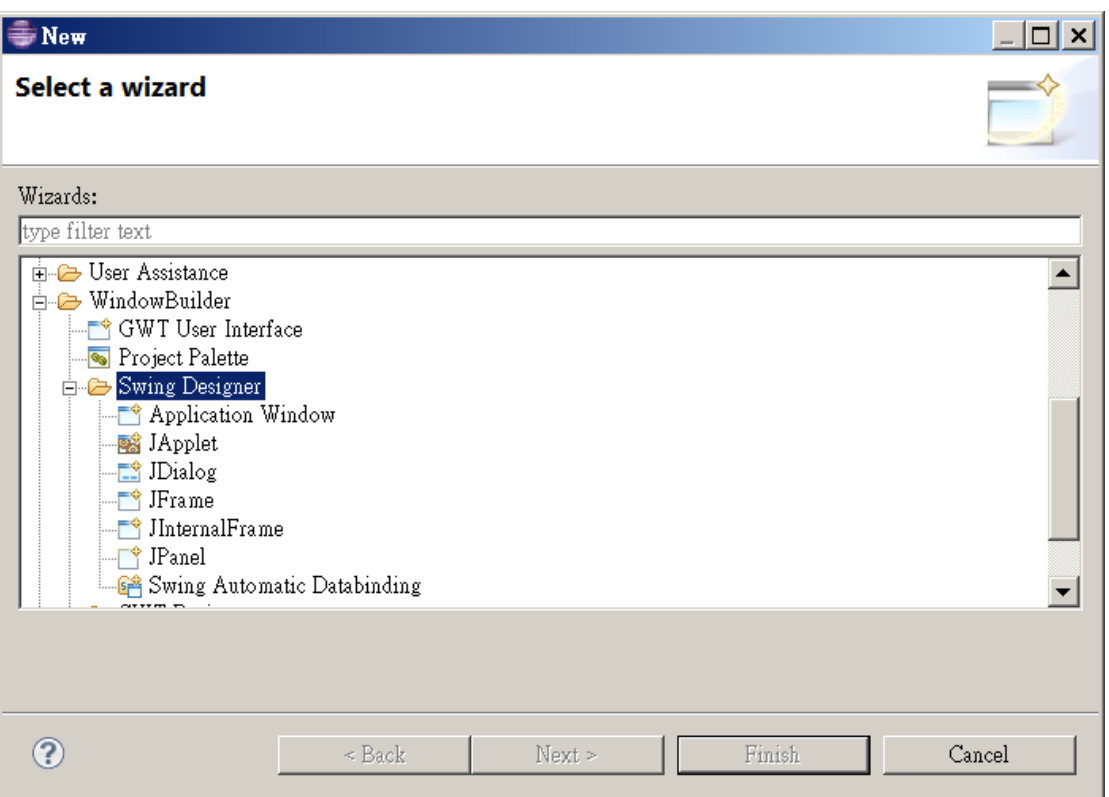

E. 輸入相關資訊

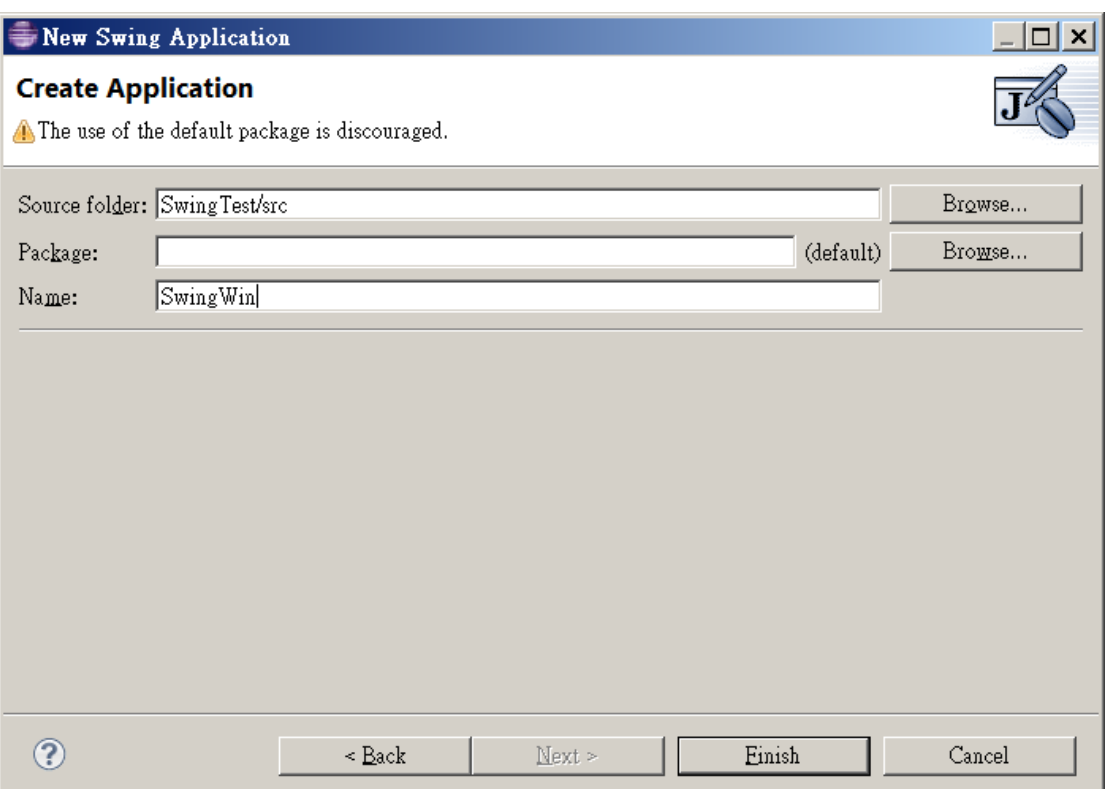

F. 建立後,會出現如下圖的畫面

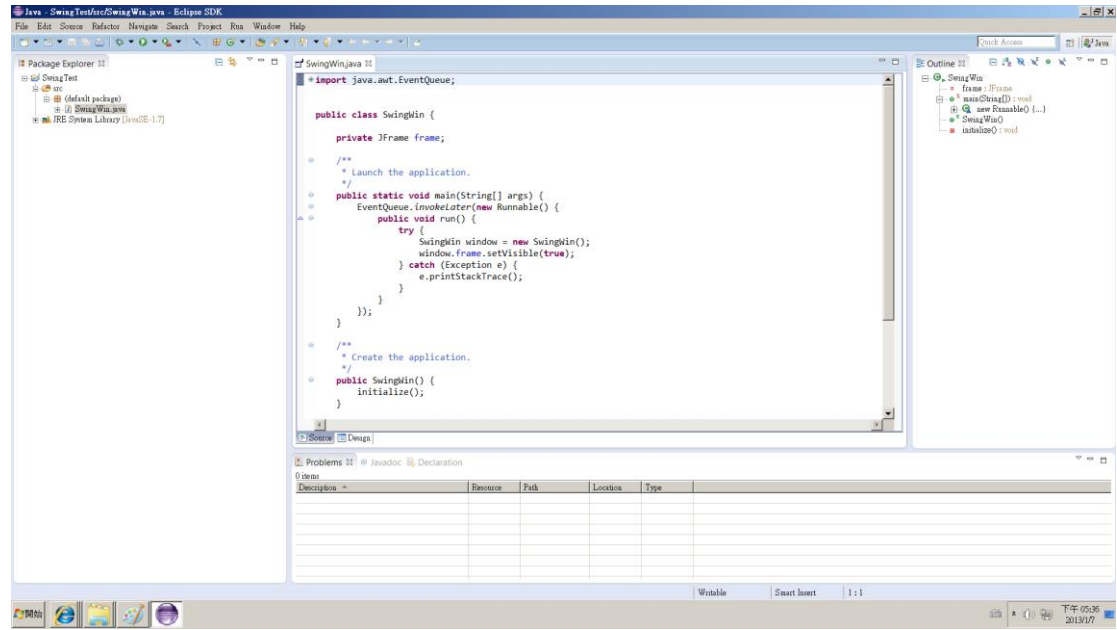

G. 在程式碼下方有 Source 跟 Design 的標籤,可切換 Design 來使用視覺化 設計

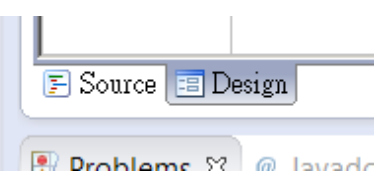

H. 此畫面為視覺化設計

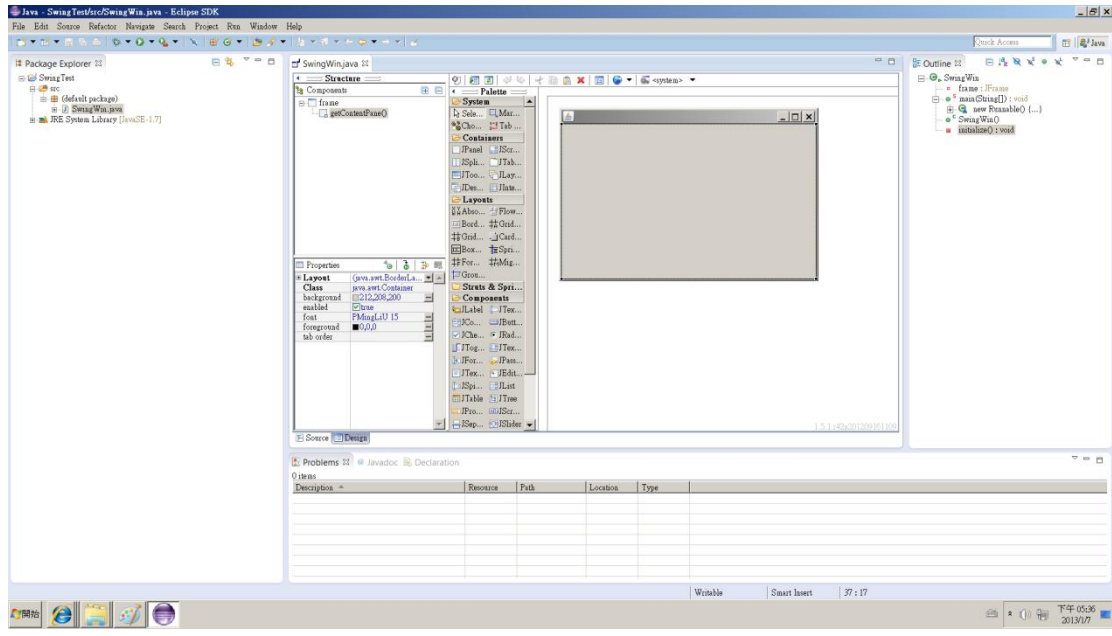